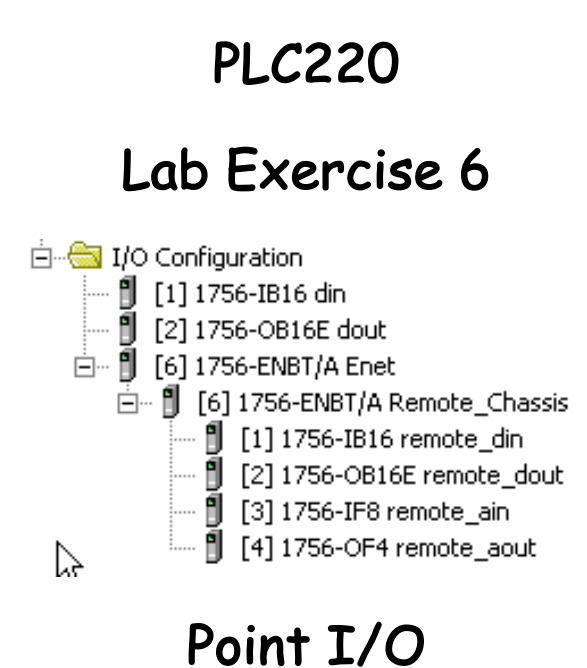

using ControlLogix Ethernet Module

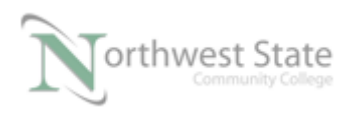

# Student Materials for Lab Exercise 6: Point I/O Chassis

## Lesson Objective

By the end of this session, students should be able to:

- 1. Explain basic set-up of Point I/O Ethernet Adapter Communication Module
- 2. Understand ControlLogix set-up for projects using Point I/O chassis.
- 3. Understand module tags on a Point I/O chassis.

Page

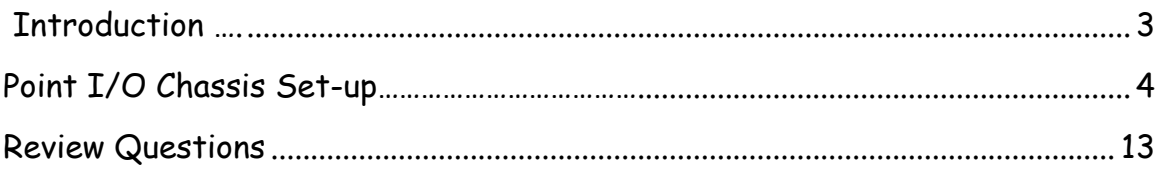

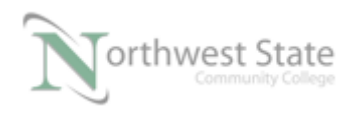

### **Introduction:**

Allen Bradley ControlLogix PLC Systems can be as simple as a processor monitoring /controlling I/O across a chassis backplane (Local Chassis) or more complex with processors monitoring / controlling I/O and other devices ( VFDs, HIMs) over communication networks (Remote Chassis) such as Ethernet, ControlNet, DeviceNet, DH+, Remote I/O and others.

This lesson will cover the basic set-up of a Point I/O Block, to allow a ControlLogix processor to monitor / control Point I/O via Ethernet communications.

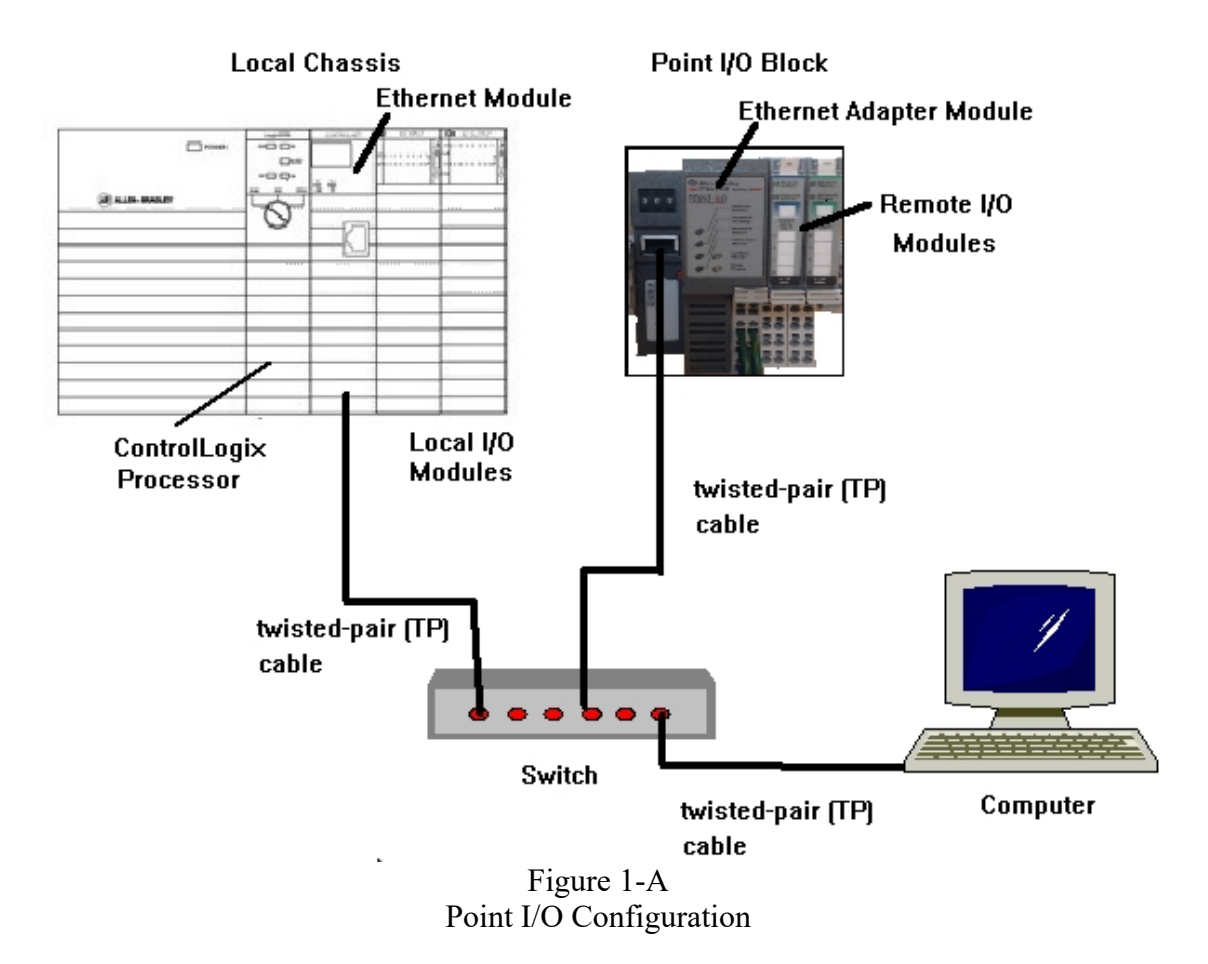

Local Chassis – Chassis with ControlLogix processor, Communication Modules, Power Supply and I/O Modules (Local I/O)

Point I/O Block – Communication Adapter Module, and Point I/O Modules (Remote I/O)

Switch – Ethernet connection point for Computer, Local Ethernet Module and Point I/O

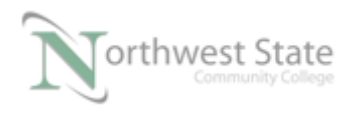

Adapter Modules

Computer – Studio 5000 software, RSLinx software, Ethernet Port, Windows 7 OS Cabling - twisted-pair

- Note: Computer, Ethernet Communication Adapter and the Ethernet module must have the same Network ID Computer, Ethernet Communication Adapter and the Ethernet module must have different Device (Host) IDs
- Demo units 1756-L71 processors version 24 1756-EN2TR Ethernet Communication Modules Discrete I/O Modules Point I/O Ethernet Adapter Module -1734-AENT Point I/O Input Module -1734-IB4 Point I/O Output Module -1734-OB4

#### **Point I/O Block Set-up**

1. Determine the IP Address and Subnet Mask information for the computer

IP Address:\_\_\_\_\_\_\_\_\_\_\_\_\_\_\_\_\_\_\_\_

Subnet Mask:

MAC Address:\_\_\_\_\_\_\_\_\_\_\_\_\_\_\_\_\_

2. With RSLinx - verify that there is a connection to the 1756-EN2TR

IP Address:

Subnet (Network) Mask: \_\_\_\_\_\_\_\_\_\_\_\_\_\_\_\_\_\_

MAC Address:

3. Using the BOOTP / DHCP Server assign an IP Address and Subnet (Network) Mask to the 1734-AENT Ethernet Adapter Module.

IP Address:

Subnet (Network) Mask:

MAC Address:

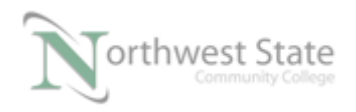

What Type (Protocol) does the 1734- AENT module use:

 Note: Both Ethernet modules must have the same Network ID as the computer Both Ethernet modules must have the same Network (Subnet) Mask as the computer

Once the Communication Modules are configured and connected the RSWho window in RSLinx will appear similar to Figure 2-A.

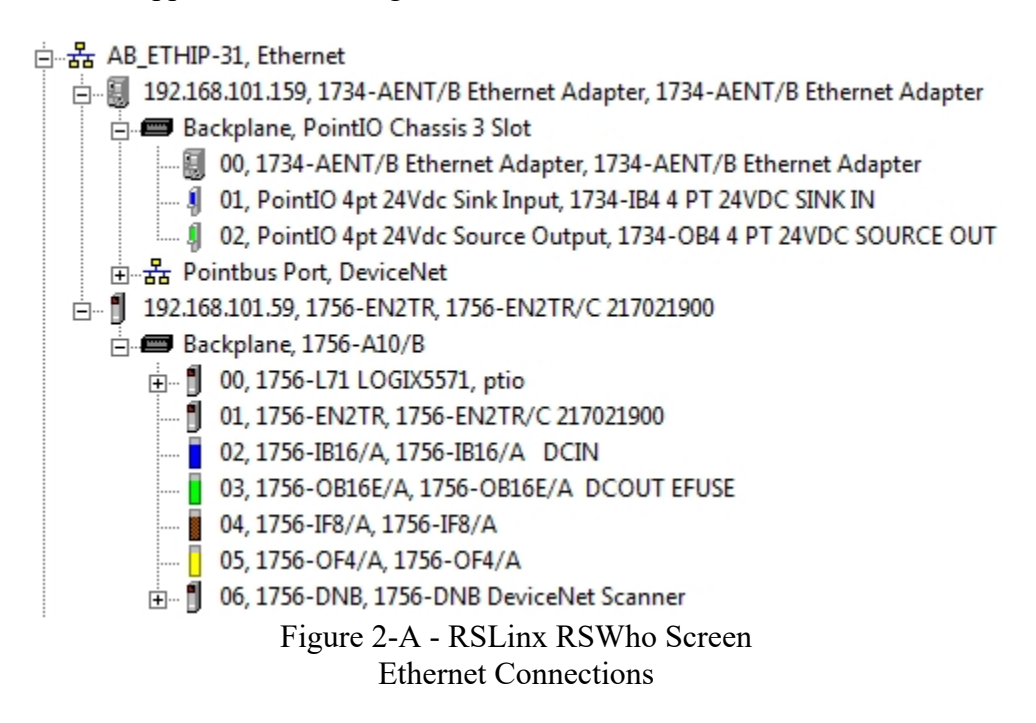

In this example the chassis that contain the 1756-EN2TR module with the IP address of 192.168.101.59 is the local chassis. 1756-L71 processor located in slot 0.

In this example the Point I/O Block Ethernet Adapter Modules has an IP address of 192.168.101.159.

Point I/O Backplane is slots

Part Number Ethernet Adapter:\_\_\_\_\_\_\_\_\_\_\_\_\_\_\_

Slot Location Ethernet Adapter:

Revision Ethernet Adapter:

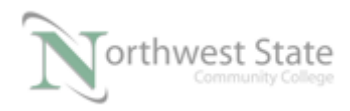

- Part Number Input Module:
- Slot Location Input Module:
- Revision Input Module:
- Part Number Output Module:
- Slot Location Output Module:
- Revision Output Module:
- 3. Using the Project File Module\_2\_Point\_IO.L5K, Import in to Studio 5000.
- 4. Navigate to and expand the I/O Configuration folder.

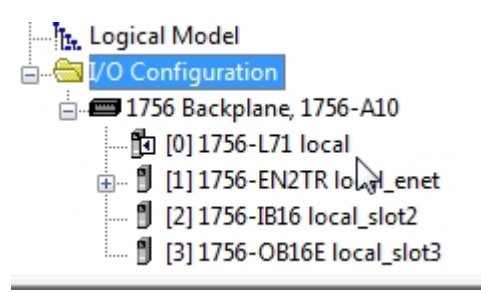

Figure 3-A I/ O Configuration Folder

5. Open the Properties window for the 1756-EN2TR Ethernet module.

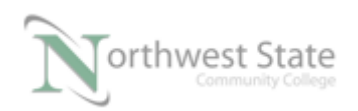

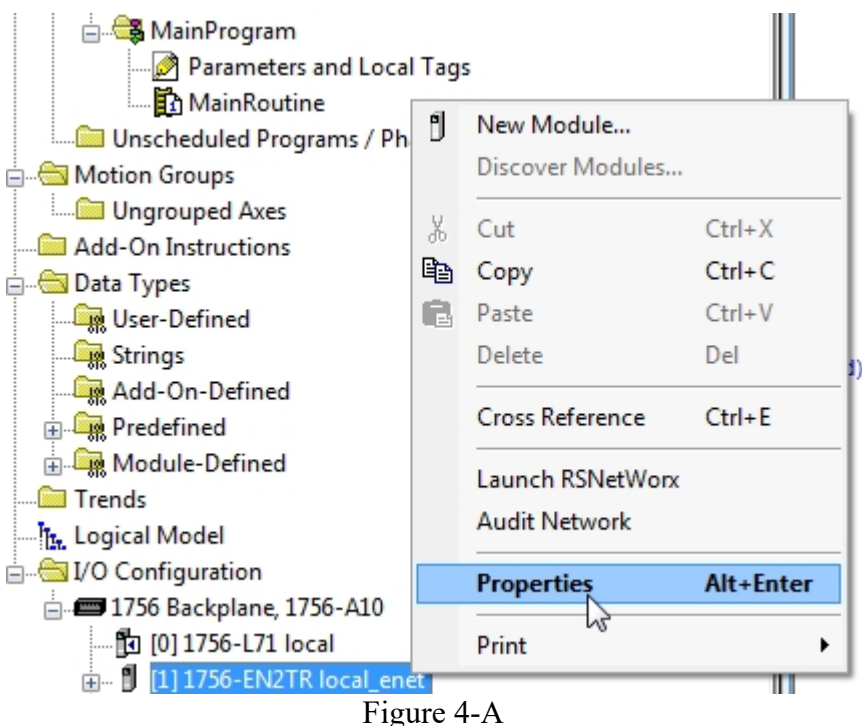

Navigate to 1756-EN2TR Properties

6. View General tab Information See Figure 5-A

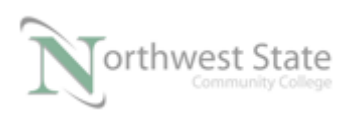

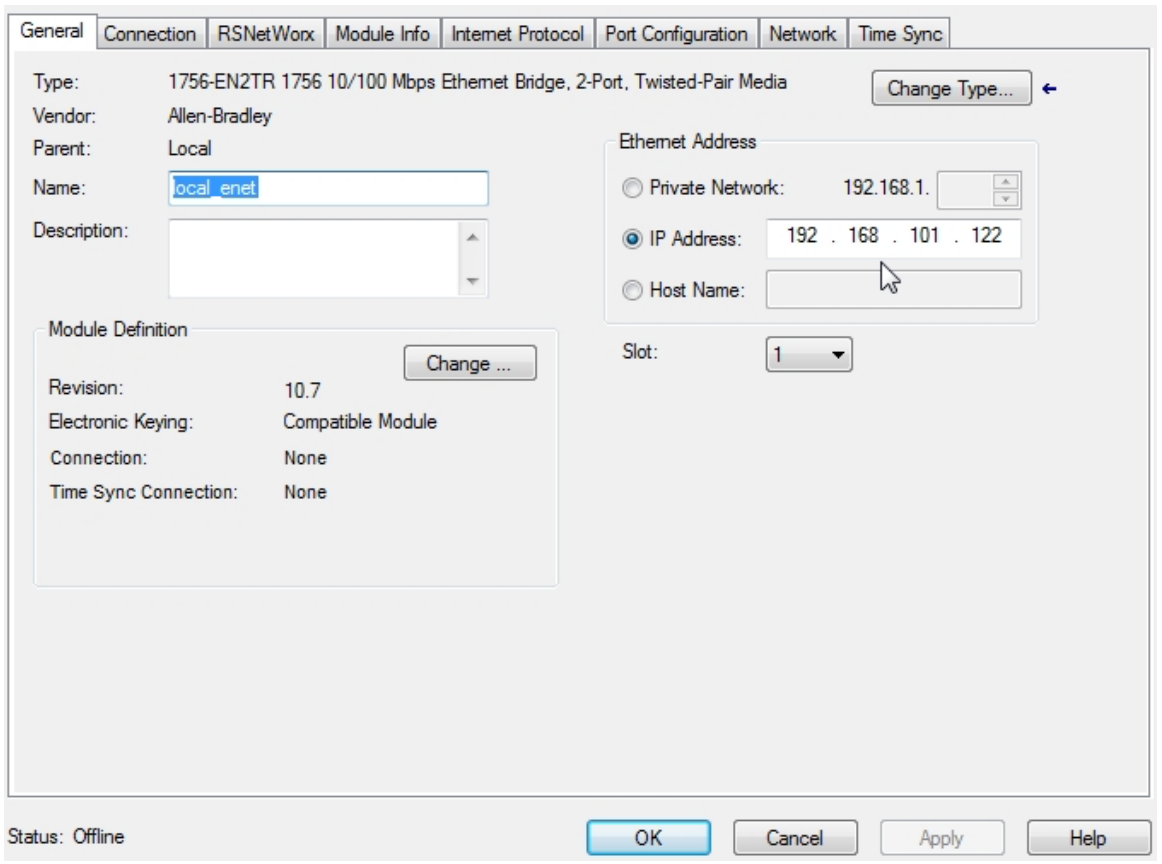

Figure 5-A

1756-EN2TR Properties – General Tab

Verify the following configuration settings:

Type: Match actual module's Part Number

Parent: Local – Module in the same chassis as processor

Name: Module name – user defined

IP Address: Must match to module's actual IP address

 If address does not match change either module's IP address to match the IP Address setting on General tab or change the IP Address setting on the General tab to match the actual IP address of the module.

Slot: Must match the actual slot location of module

Electronic Keying: Based in module's revision

7. Navigate back to I/O Configuration folder on the Controller Organizer window

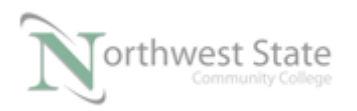

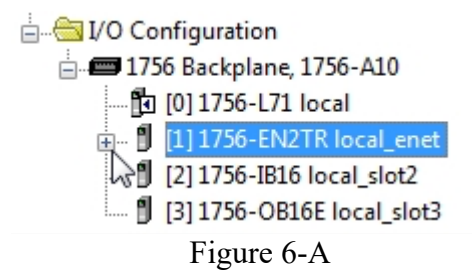

8. Click the plus (+) sign to the left of the local Ethernet module,

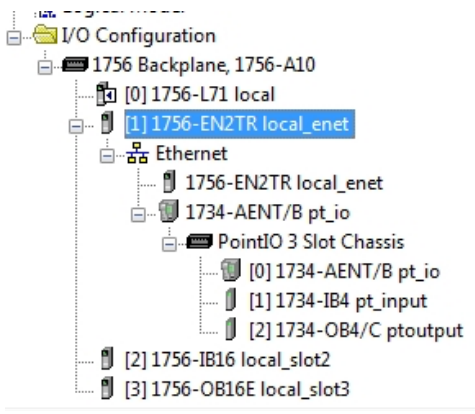

Figure 7-A

The information listed under [1] 1756-EN2TR local enet is the configuration information for the Point I/O Block.

PointIO 3 Slot Chassis

 In slot 0 of the PointIO chassis is the communication adapter module – [0] 1734-AENT/B pt\_io

In slot 1 of the PointIO chassis is an 4 point input module  $[1]$  1734-IB4 pt input

 In slot 2 of the PointIO chassis is an 4 point output module – [2] 1734-OB4/C

This information must match the modules' location in the actual PointIO chassis.

9. Right click [0] 1734-AENT/B pt io to open its Properties window

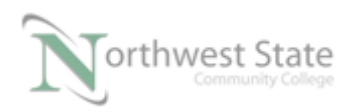

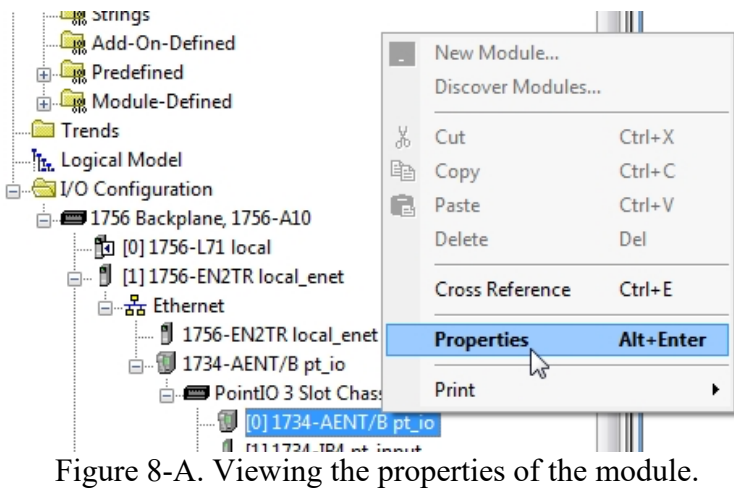

10. Navigate to General tab for the [0] 1734-AENT pt\_io module.

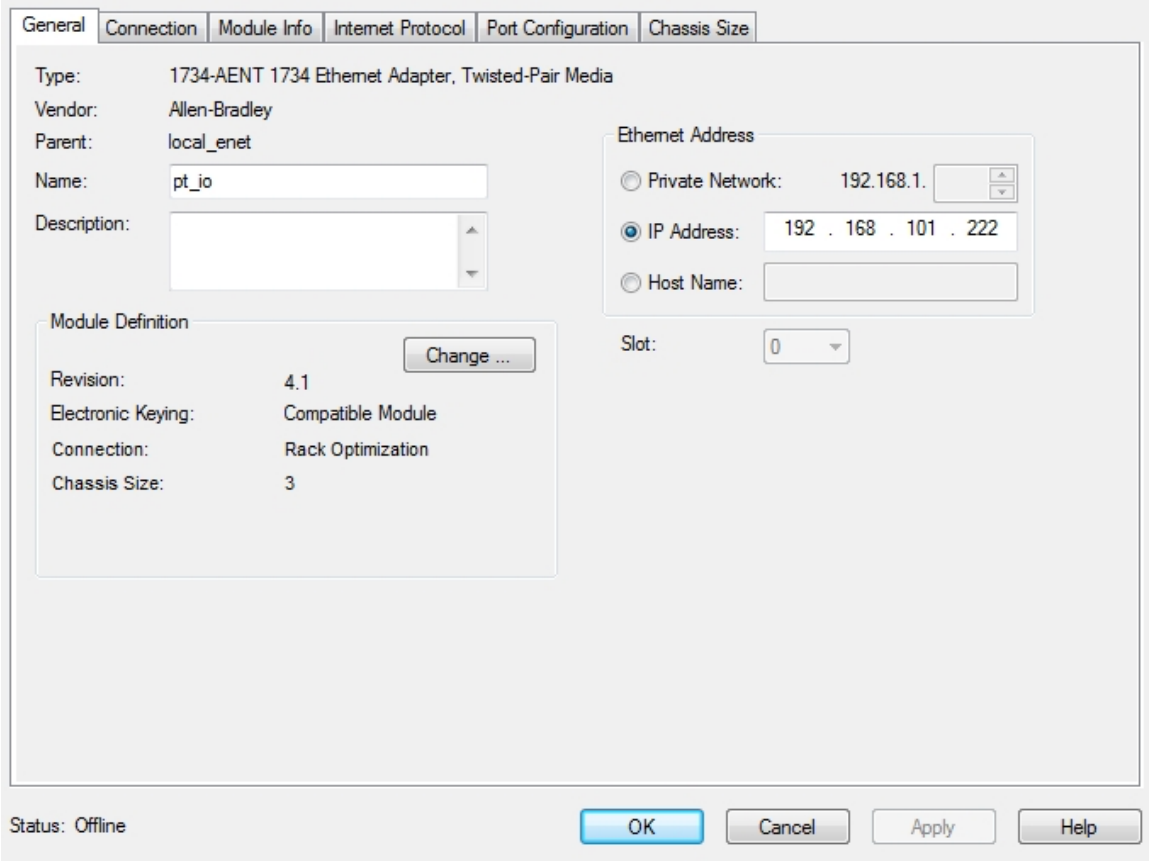

Figure 9-A Ethernet Adapter Module's Properties Window – General Tab

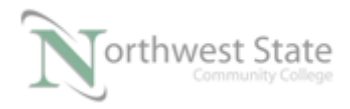

Verify the following configuration settings:

Type: Match actual module's Part Number

Parent: local enet – Name of the Ethernet Communication module in the local chassis

Name: Module name – user defined – pt\_io shown in example

IP Address: Must match to module's actual IP address

 If address does not match change either module's IP address to match the IP Address setting on General tab or change the IP Address setting on the General tab to match the actual IP address of the module.

Slot: Must match the actual slot location of module

Electronic Keying: Based in module's revision

Chassis Size: Number of Slots in PointIO Chassis – must match to actual chassis size

To change Revision, Electronic Keying, Connection or Chassis Size – Click the Change button to open the Module Definition window

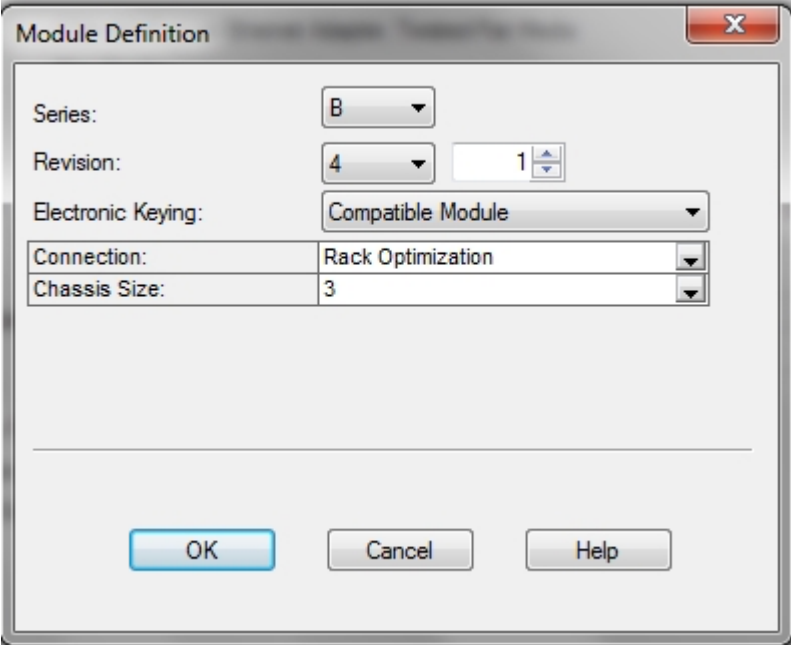

Figure 10-A – Module Definition Window

Click OK to return to 1734-AENT Properties window – General tab.

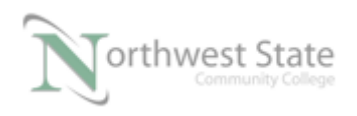

Click OK on General tab to return to Controller Organizer window.

11. Navigate to Controller Tags Open Controller Tags window.

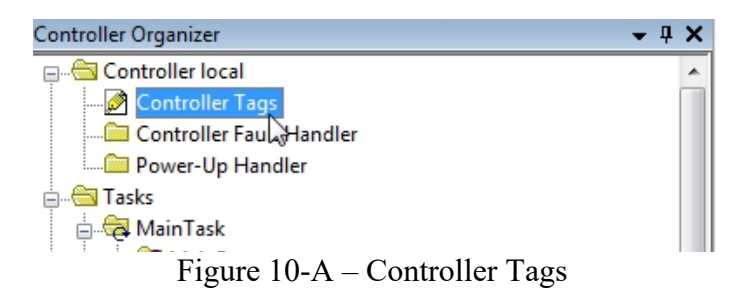

12. View Controller Tag window.

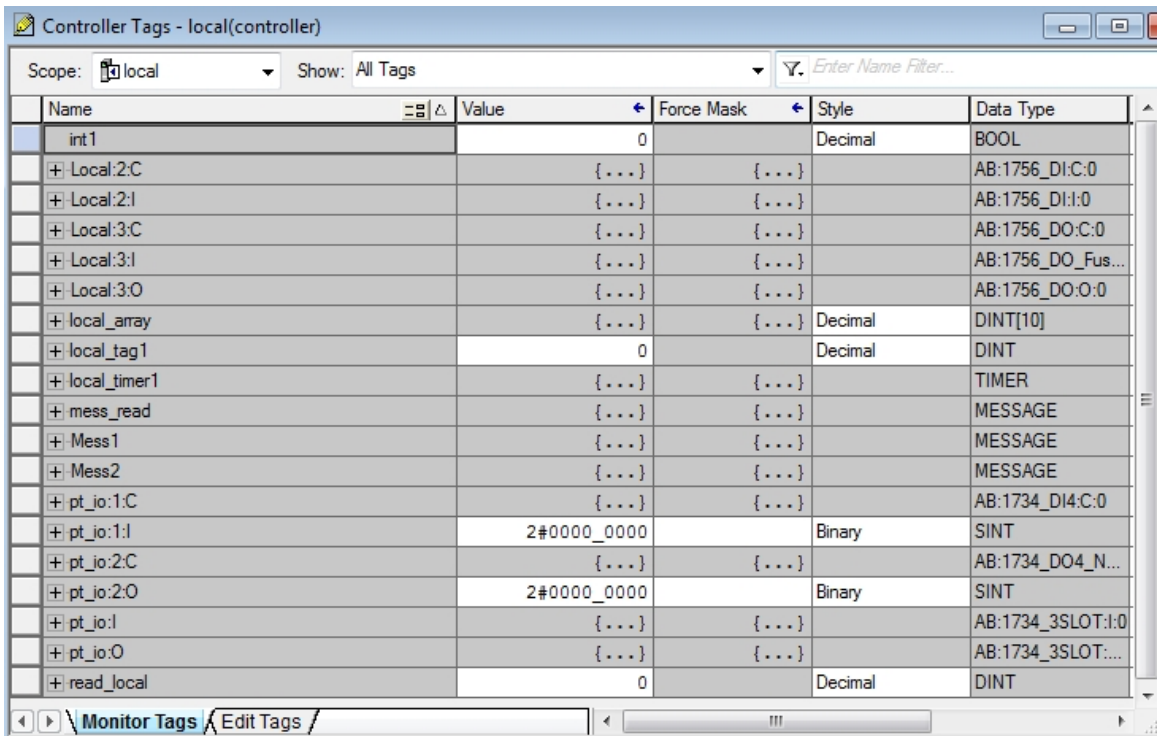

Figure 11-A –Controller Tags

Tags that begin with the term Local are I/O tags for I/O modules located in the Local Chassis.

Tags that begin with the term pt\_io are I/O tags for I/O modules located in a PointIO Chassis.

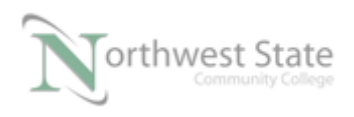

What is the Name of the 1756-AENT Ethernet module located in the PointIO Chassis?

Note: I/O tags for PointIO chassis I/O modules begin with the Name of the communication adapter module for the PointIO Chassis.

For example – pt io:1:I tags – refers to the input module in slot 1 of the PoinIO chassis.

> pt io:2:O tags – refers to the output module in slot 2 of the PoinIO chassis.

13. Navigate to the Ladder Logic screen – MainRoutine.

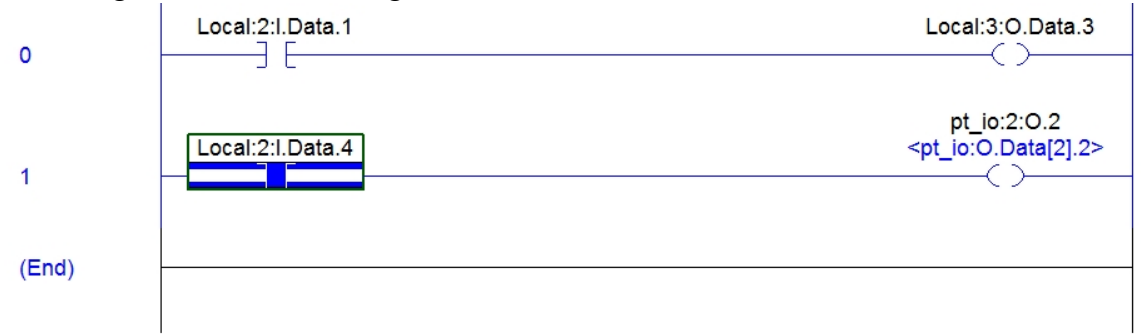

Figure 12-A – Ladder Logic Window

Rung 0 – PB1 on Local demo board will turn ON PL3 indicator on the Local demo board

- Rung 1 SS4 on Local demo board will turn ON indicator LED 2 on the 1734-OB4 output module.
- Note: No actual input / output devices are wired to Point IO Block modules on demo boards
- 14. Make any necessary changes to Ethernet Properties windows Download the Project File Module\_2\_Point\_IO.ACD to 1756-L71 processor Verify correct operation.

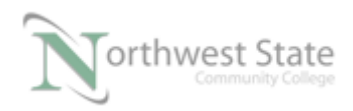

### **Review Questions**

- 1. T F Point I/O Chassis must be connected using Ethernet.
- 2. The communication module must be located in what slot of a Point I/O chassis?
	- a) 6
	- b) Right most slot
	- c)  $0$
	- d) Doesn't matter
- 3. A communication adapter module in a PointIO chassis is named Conveyor\_1, I/O tags in the chassis will be named:
	- a) Remote\_Chassis:
	- b) Local:
	- c) Conveyor\_1
	- d) It depends on module address
- 4. A 1734-OB4 Point I/O module can control devices
	- a) 8
	- b) 4
	- c) 16
	- d) 32

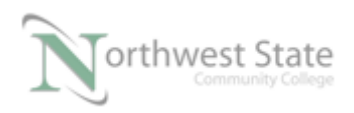

- 5. A tag called Tank:1:I.Data.3 is being used. What module terminal is being referenced?
	- a) 6
	- b) 4
	- c) 3
	- d) 1
- 6. T F Point I/O Modules do not have revision numbers.
- 7. A tag called Point\_IO:1:I.Data.3 is being used. What is the slot location of the module in the PointIO chassis?
	- a) 3
	- b) 0
	- c)  $1$
	- d) Cannot determine
- 8. The processor I/O Fault has does not reference Point I/O modules:
	- a) True
	- b) False

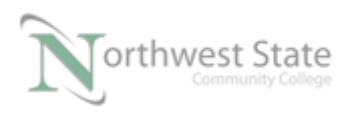

### **Review Question Answers**

1) F

2) c

- 3) c
- 4) b
- 5) c
- 6) F
- 7) c
- 8) F

#### DOL DISCLAIMER:

This product was funded by a grant awarded by the U.S. Department of Labor's Employment and Training Administration. The product was created by the grantee and does not necessarily reflect the official position of the U.S. Department of Labor. The Department of Labor makes no guarantees, warranties, or assurances of any kind, express or implied, with respect to such information, including any information on linked sites and including, but not limited to, accuracy of the information or its completeness, timeliness, usefulness, adequacy, continued availability, or ownership.

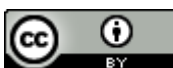

This work is licensed under a Creative Commons Attribution 4.0 International License.